## IPhone Email Setup

1) From the Home Screen, click on **Settings**.<br>  $\frac{1}{2}$  **10:56 PM** 

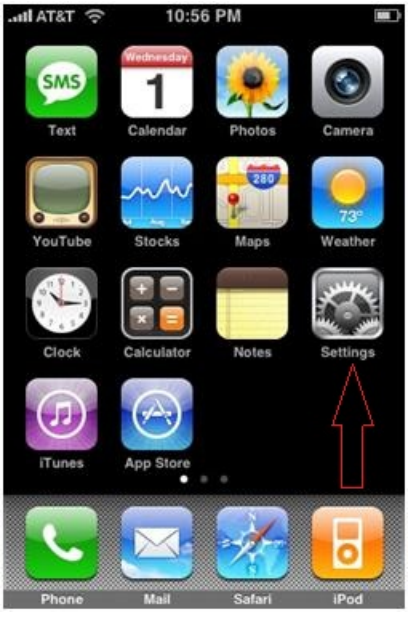

### 2) On the Settings Page, **Select Mail, Contacts, Calendars**

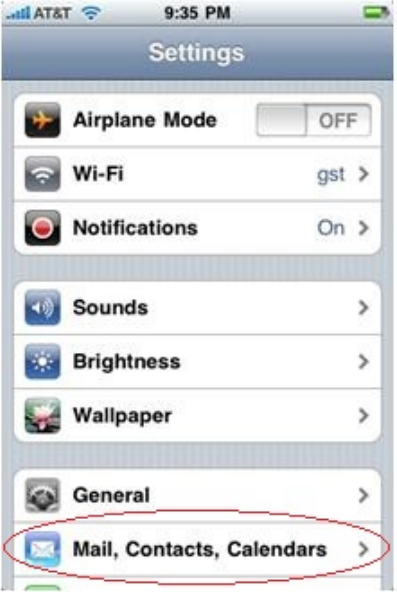

### 3) Click on **Add Account**

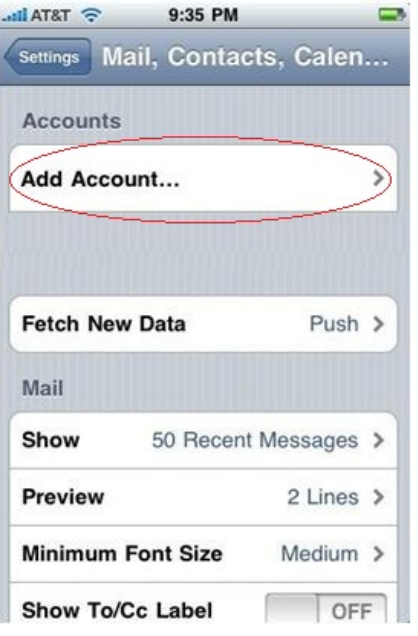

# 4) For the Account Type, Select **Other**

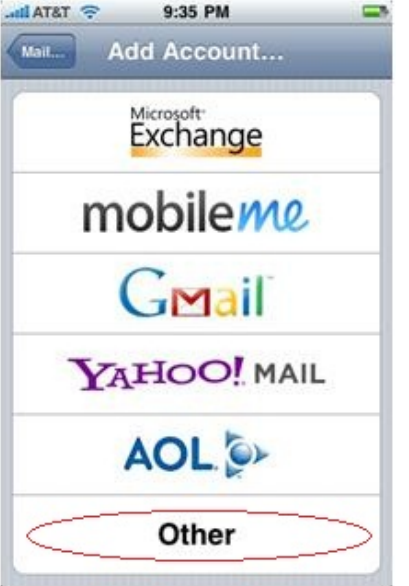

#### 5) Select **Add Mail Account**

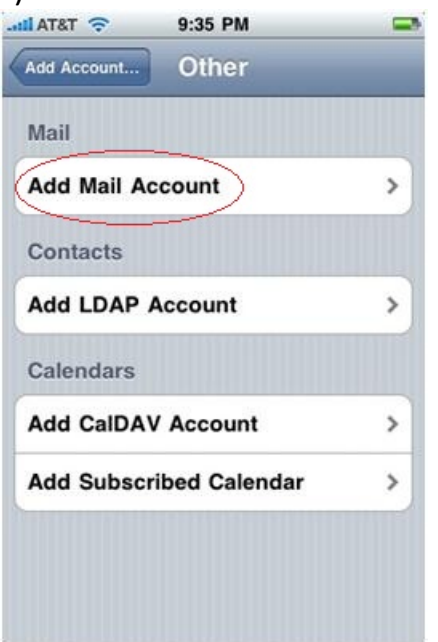

6) Enter in Your Information

- Name: Enter in your Name
- Address: Enter in your BWIG Email Address
- Password: Enter in your BWIG Email Password
- Description: Bwig

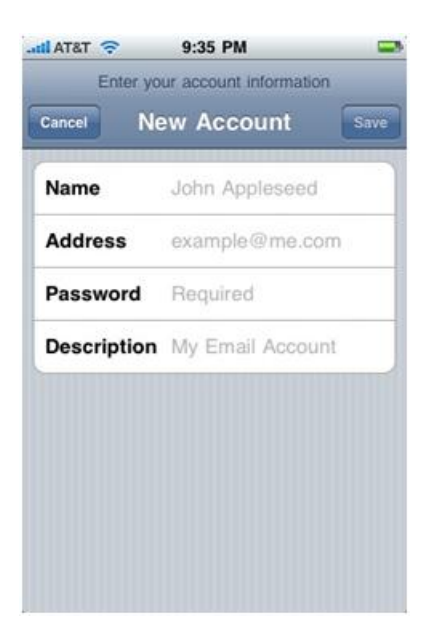

7) After this information is entered, click **Next**

8) Next, Select **POP** and proceed to enter the following information;

Host Name: mail.bwig.net

- User Name: Your BWIG email account user name. For example, if your email address is sample@bwig.net, your username would be sample.
- Password: Your BWIG email account password.

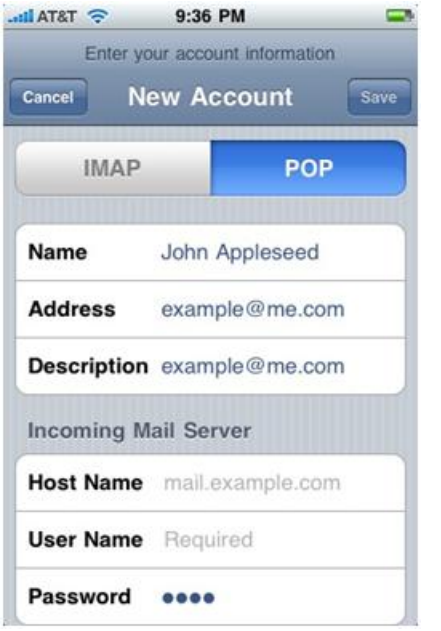

9) Under Outgoing Mail Server, Click on SMTP and enter mail.bwig.net

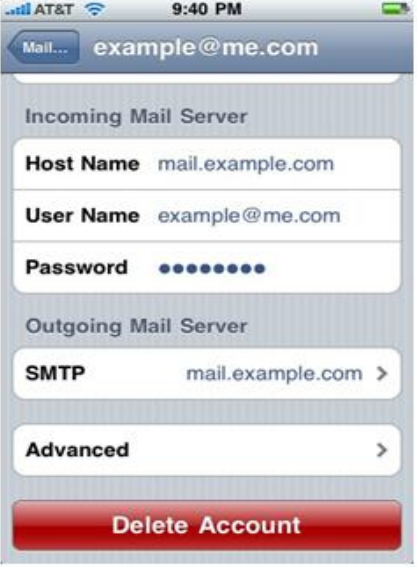

10) Click Save

11) A message will appear stating, "*Cannot Connect Using SSL*", click **Yes** when prompted to. The account will then verify and setup.

12) To verify account setup, go to your IPhone's home screen and click on **Mail**. Your BWIG email account will now appear in this application.